# **Mississippi Management and Reporting System**

# **Department of Finance and Administration**

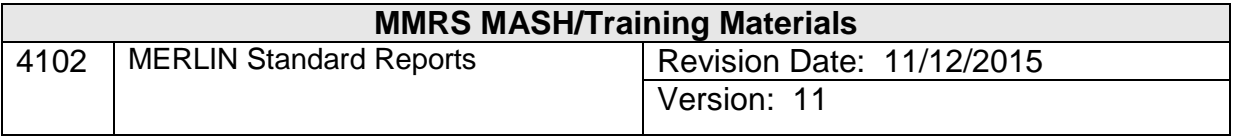

# **Table of Contents**

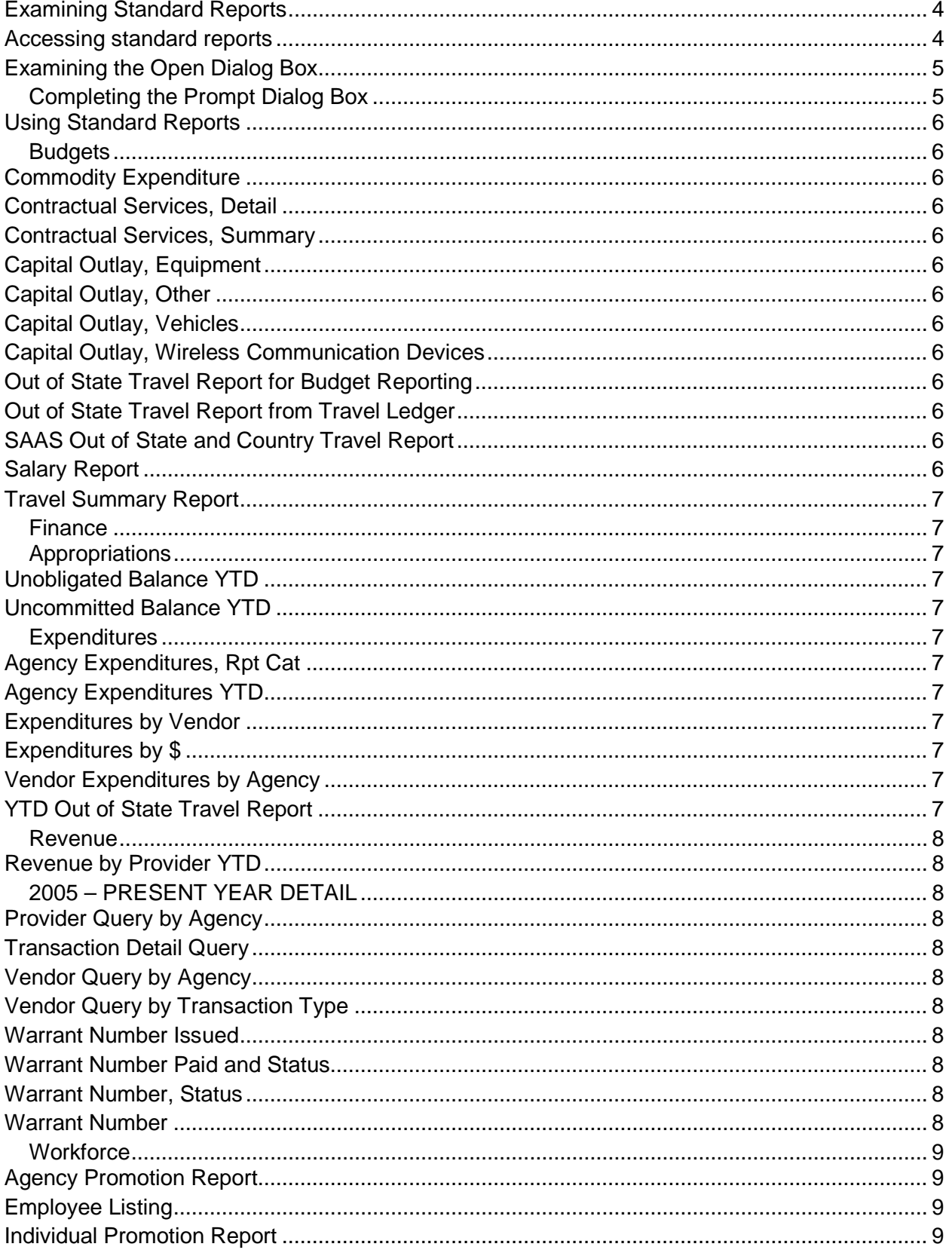

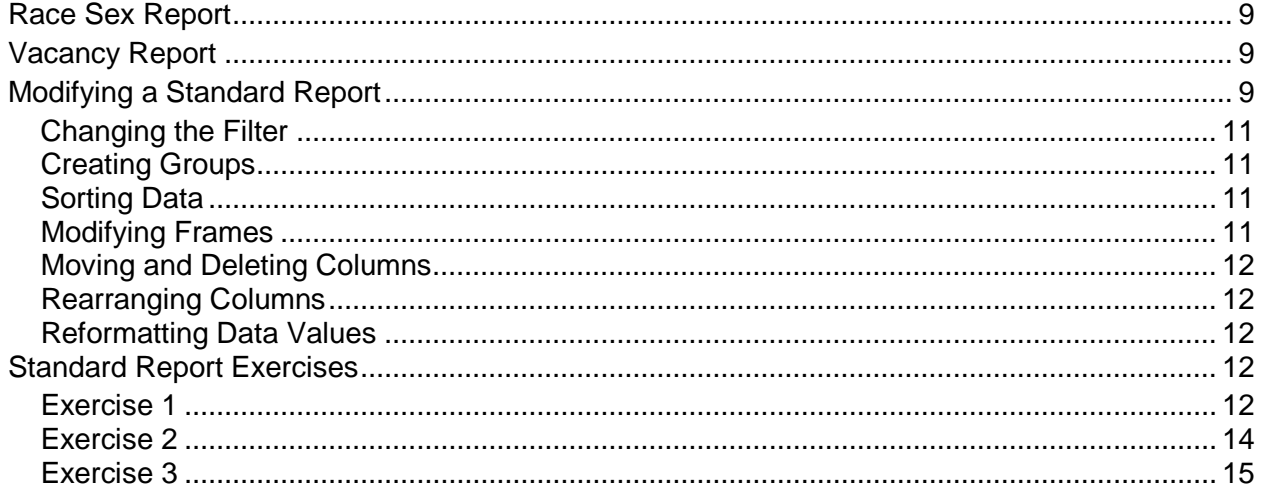

# <span id="page-3-0"></span>**Examining Standard Reports**

Based on interviews with key business users and analysts during the MERLIN requirements phase, several standard reports were developed to give users a quick start in using Cognos Impromptu (hereafter called Impromptu).

The reports are set up to retrieve columns of commonly requested information. After the user enters appropriate variables (*e.g.*, agency, budget year, and accounting month) from a prompt window, Impromptu will retrieve the specified data. Changing the format, deleting columns, removing detail, and modifying the filter can modify the report.

#### <span id="page-3-1"></span>**Accessing standard reports**

- Select *Open* from File menu or click the *Open button* on the PowerBar.
- Double click *standard* in the Directories Window.
- Choose one of the subdirectories, *i.e*., *budgets, finance, 2005 - Present Year Detail, workforce*.

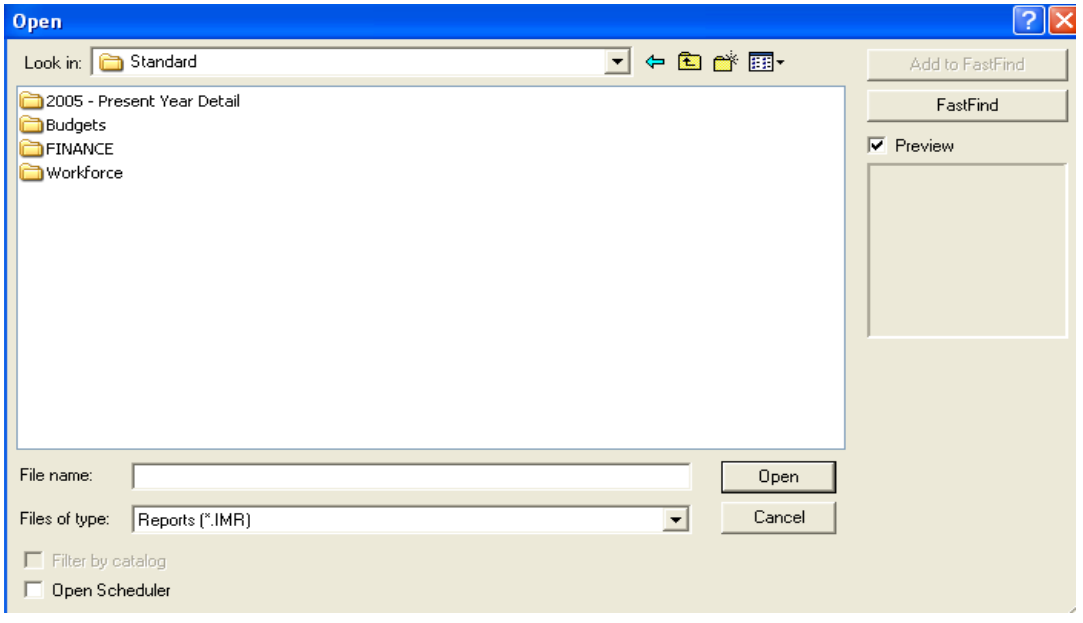

- Click *Open.*
- Select the file name of the report from the Open dialog box.
- Choose *Open*.
- Click *OK* when the Warning message appears

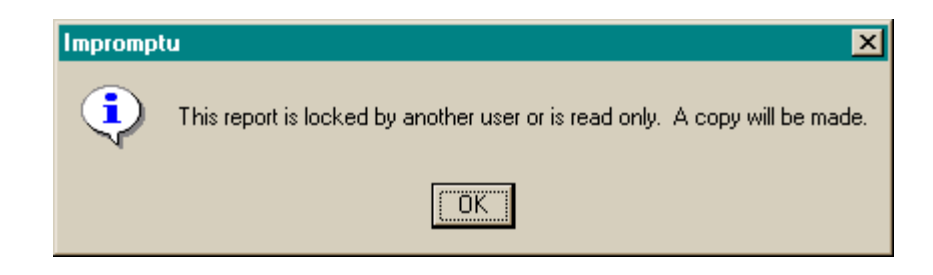

# <span id="page-4-0"></span>**Examining the Open Dialog Box**

- When a report is selected, a preview of the report appears in the dialog box (if Preview is selected).
- When you select the *Fast Find* check box, a list of specific directories appears in the Directory box.
- When *Filter by Catalog* is selected, only those reports created with the currently active catalog appear.

# <span id="page-4-1"></span>**Completing the Prompt Dialog Box**

Each time you open a standard report, a *Prompts* dialog box opens automatically; and you are asked to enter data to filter the report. Many of the prompts (such as choosing an agency) include a picklist. A picklist makes filtering data easier, quicker and more accurate since you can display a scrollable list of values from which to choose. Other prompts require you to type in a value (such as a vendor number or minimum amount).

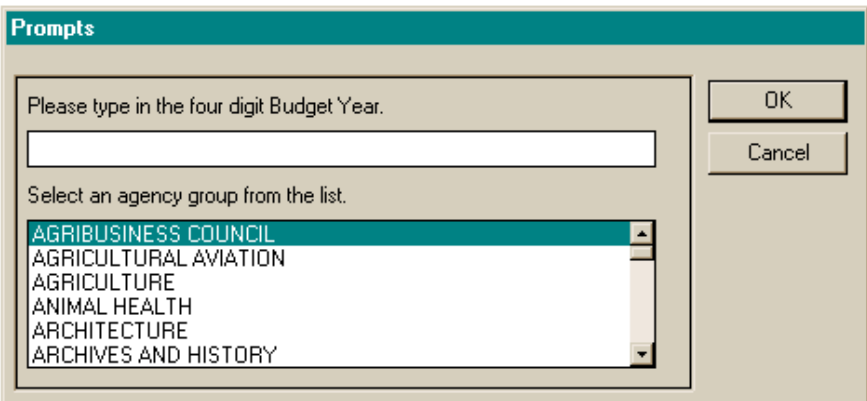

To choose multiple items from a picklist, hold down the CTRL key, and then click each item you want to select. To select a group of files that are next to each other, hold down the shift key and the mouse button.

If you want multiple versions of the same standard report, simply click the *Prompt* button to reopen the *Prompts* dialog box to enter new variables.

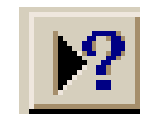

# <span id="page-5-0"></span>**Using Standard Reports**

It is important to become familiar with the standard reports that have been created for you as a starter set. Close to 80 per cent of your reporting needs can be met with these reports or modifications to them. The list below includes a brief description of each report.

#### <span id="page-5-1"></span>**Budgets**

The reports in this section are based on detail transaction information.

#### <span id="page-5-2"></span>**Commodity Expenditure**

An agency's commodity expenditure report for a budget year that is available through 6/30/2014.

#### <span id="page-5-3"></span>**Contractual Services, Detail**

An agency's contractual services expenditure report for a budget year that is available through 6/30/2014.

#### <span id="page-5-4"></span>**Contractual Services, Summary**

An agency's contractual services expenditure report for a budget year that is available through 6/30/2014.

#### <span id="page-5-5"></span>**Capital Outlay, Equipment**

An agency's capital outlay (equipment) expenditure report for a budget year that is available through 6/30/2014.

#### <span id="page-5-6"></span>**Capital Outlay, Other**

An agency's capital outlay (other) expenditure report for a budget year that is available through 6/30/2014.

#### <span id="page-5-7"></span>**Capital Outlay, Vehicles**

An agency's capital outlay (vehicles) expenditure report for a budget that is available through 6/30/2014*.*

#### <span id="page-5-8"></span>**Capital Outlay, Wireless Communication Devices**

An agency's capital outlay (wireless communication devices) expenditure report for a budget year that is available through 6/30/2014.

#### <span id="page-5-9"></span>**Out of State Travel Report for Budget Reporting**

An agency's out of state travel expenditure report from the travel ledger to be used for budget reporting that is updated daily.

#### <span id="page-5-10"></span>**Out of State Travel Report from Travel Ledger**

An agency's out of state travel expenditure report for a budget year from SPAHRS detail expenditures that is updated daily.

#### <span id="page-5-11"></span>**SAAS Out of State and Country Travel Report**

An agency's out of state and out of country travel expenditure report for a budget year from SAAS detail expenditures.

#### <span id="page-5-12"></span>**Salary Report**

An agency's salary expenditure report for a budget year that is available through 6/30/2014.

#### <span id="page-6-0"></span>**Travel Summary Report**

An agency's travel expenditure report for a budget year that is available through 6/30/2014.

#### <span id="page-6-1"></span>**Finance**

#### <span id="page-6-2"></span>**Appropriations**

#### <span id="page-6-3"></span>**Unobligated Balance YTD**

An agency's appropriation balance after YTD expenditures and encumbrances are taken into account. This report is available through 6/30/2014 and was built from a summary table.

#### <span id="page-6-4"></span>**Uncommitted Balance YTD**

An agency's appropriation balance after YTD expenditures, encumbrances, and preencumbrances are taken into account. This report is available through 6/30/2014 and was built from a summary table.

#### <span id="page-6-5"></span>**Expenditures**

#### <span id="page-6-6"></span>**Agency Expenditures, Rpt Cat**

An agency's expenditure information for a specific budget year and accounting month. This report is based on a summary that is available through 6/30/2014.

#### <span id="page-6-7"></span>**Agency Expenditures YTD**

YTD expenditures for an agency for a specific budget year. This report was based on a summary that is available through 6/30/2014.

#### <span id="page-6-8"></span>**Expenditures by Vendor**

Vendor expenditures for a specific budget year and accounting month. This report was built from a weekly summary build and is available through 6/30/2014.

#### <span id="page-6-9"></span>**Expenditures by \$**

An agency's expenditures over a specified dollar amount for a specific budget year and accounting month. This report was based on a summary that is available through 6/30/2014.

#### <span id="page-6-10"></span>**Vendor Expenditures by Agency**

An agency's expenditure information for a specific vendor for a specific budget year and accounting month. This report was built from a weekly summary build that is available through 6/30/2014.

#### <span id="page-6-11"></span>**YTD Out of State Travel Report**

A year-to-date travel report for agencies, which provides all detail expenditures for out of state travel. Provides the warrant number issued for a specified payment voucher. This report is updated daily.

# <span id="page-7-0"></span>**Revenue**

#### **Revenue by Agency YTD**

An agency's YTD revenues for a specific budget year. This report was built from a weekly summary build that is available through 6/30/2014.

#### <span id="page-7-1"></span>**Revenue by Provider YTD**

An agency's YTD revenue for a specific provider and budget year. This report was built from a weekly summary build that is available through 6/30/2014.

#### **Revenue by \$ YTD**

An agency's YTD revenue over a specified dollar amount and for a specific budget year. This report was built from a weekly summary build that is available through 6/30/2014.

# <span id="page-7-2"></span>**2005 – PRESENT YEAR DETAIL**

The following reports are based on detail transaction information for budget years 2005 through 2014.

# <span id="page-7-3"></span>**Provider Query by Agency**

All transactions for a specific agency and provider number by budget year for a range of accounting months.

#### <span id="page-7-4"></span>**Transaction Detail Query**

Information related to a transaction for a specific agency.

#### <span id="page-7-5"></span>**Vendor Query by Agency**

Transactions for a specific agency for a designated vendor number by budget year and a range of accounting months.

#### <span id="page-7-6"></span>**Vendor Query by Transaction Type**

All transactions for a chosen transaction code (*e.g.*, PV, CR) for a specific agency by budget year.

#### <span id="page-7-7"></span>**Warrant Number Issued**

Provides the warrant number issued for a specified payment voucher transaction.

#### <span id="page-7-8"></span>**Warrant Number Paid and Status**

Provides the warrant number issued and the status of the warrant for a specified payment voucher transaction.

#### <span id="page-7-9"></span>**Warrant Number, Status**

Transaction information for a specific warrant number and the status of the warrant.

 $\_$  ,  $\_$  ,  $\_$  ,  $\_$  ,  $\_$  ,  $\_$  ,  $\_$  ,  $\_$  ,  $\_$  ,  $\_$  ,  $\_$  ,  $\_$  ,  $\_$  ,  $\_$  ,  $\_$  ,  $\_$  ,  $\_$  ,  $\_$  ,  $\_$  ,  $\_$  ,  $\_$  ,  $\_$  ,  $\_$  ,  $\_$  ,  $\_$  ,  $\_$  ,  $\_$  ,  $\_$  ,  $\_$  ,  $\_$  ,  $\_$  ,  $\_$  ,  $\_$  ,  $\_$  ,  $\_$  ,  $\_$  ,  $\_$  ,

#### <span id="page-7-10"></span>**Warrant Number**

Transaction information for a specific warrant number.

#### <span id="page-8-0"></span>**Workforce**

The reports in this section are based on information that is updated monthly.

#### <span id="page-8-1"></span>**Agency Promotion Report**

Provides information detailing the employees who made job changes for a specific agency for a range of months

#### <span id="page-8-2"></span>**Employee Listing**

Provides information regarding employees and their salaries employed by a specific agency for a designated as of month.

#### <span id="page-8-3"></span>**Individual Promotion Report**

Provides job and salary history information for a specific employee, by social security number, for a range as of months.

#### <span id="page-8-4"></span>**Race Sex Report**

Employee information including job name, job category, race and sex, for a specific agency for a designated as of month.

#### <span id="page-8-5"></span>**Vacancy Report**

Job information related to vacant positions for a specific agency for a range of as of months.

#### <span id="page-8-6"></span>**Modifying a Standard Report**

Frames are the building blocks of an Impromptu report. A frame is a container that can hold data, text, pictures, or charts. Objects are enclosed within those frames. An Impromptu report consists of many types of frames.

- A *list* frame for data details
- A *form* frame for headers and footers
- A *picture* frame within the header for the MERLIN seal
- *Text* frames to display the title and labels for the data

After a standard report has been retrieved, many modifications can be made to suit an individual's reporting needs.

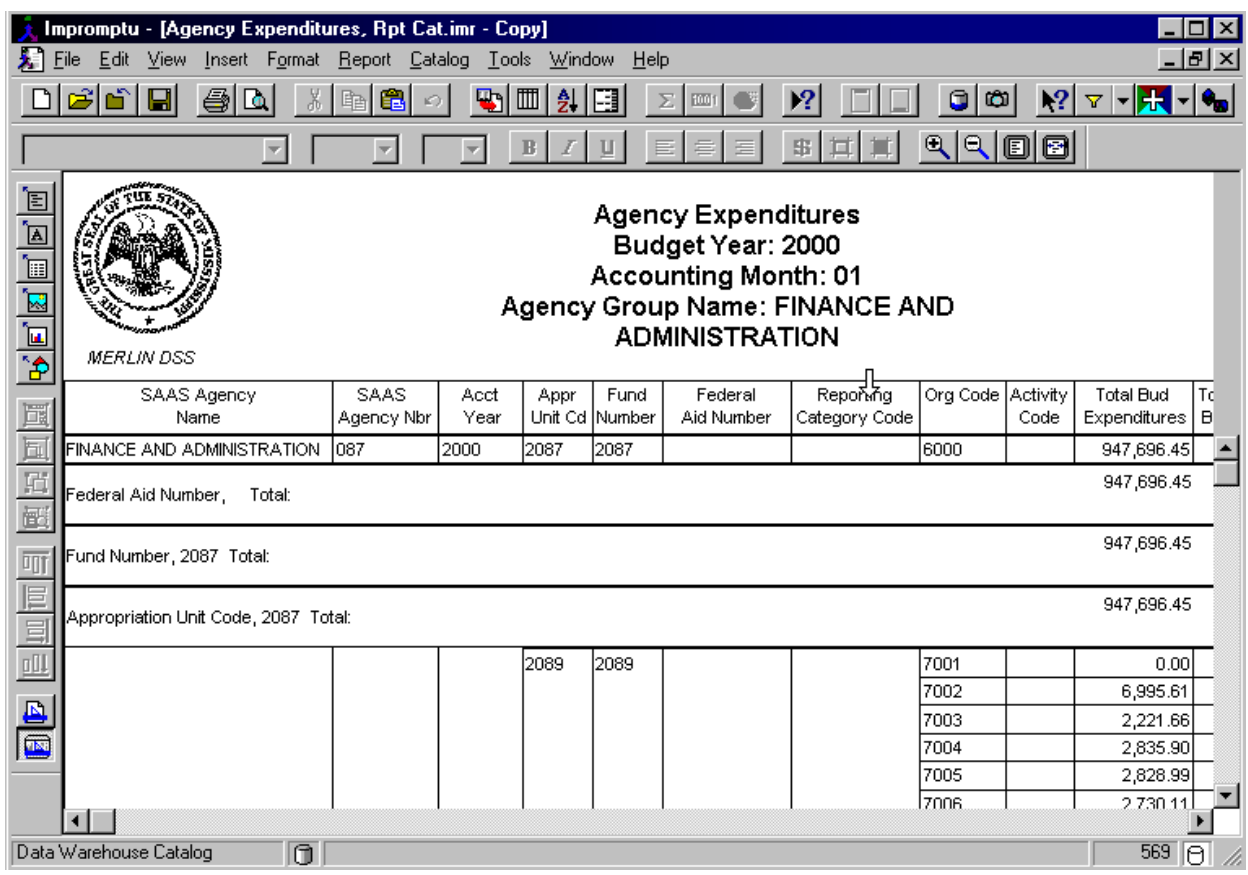

# <span id="page-10-0"></span>**Changing the Filter**

Filters, or selection criteria, can be changed to create the same report, but with different constraints. For example, if you create one report to examine the current accounting month, you might want to create another report to examine the prior accounting month. To change a filter in a standard report:

- Click the Prompt button on the PowerBar
- Select the filter criteria
- Click OK

# <span id="page-10-1"></span>**Creating Groups**

Grouping enables you to organize your data into logical chunks of information. For example, you may want to group data by agency name so that you can easily view your data by agency. When you group data, your report won't repeat duplicate values for the data item you're grouping. For example, if you group by agency name, by default the name of the product only appears once for all the entries in that group. To group data differently in a standard report:

- Open the *Query* dialog box from the *Report* menu.
- Select the *Group* tab
- Select a column(s) to group
- Click *Group*
- Click *OK*

# <span id="page-10-2"></span>**Sorting Data**

Data can be sorted in alphabetical or numerical order. You may want to change the sort order. For example, you may want to sort the Expenditures data item so that it displays expenditures in descending order showing the greatest expenditures first. To sort data differently:

- Open the *Query* dialog box from the *Report* menu.
- Select the *Sort* tab
- Select column(s) to sort
- Click Ascending or Descending
- Click *OK*

#### <span id="page-10-3"></span>**Modifying Frames**

A number of frames have been inserted into your standard reports so that your reports will quickly have a very professional appearance. Frames can easily be moved and details within the frame modified to suit your needs or preferences. To edit title names or column names:

- Double click the title or column title header
- Edit the text
- Click anywhere outside of text frame to terminate edit mode

# <span id="page-11-0"></span>**Moving and Deleting Columns**

Standard reports have been created with numerous columns. You might not want to include all of the columns. To delete a column:

- Move the cursor just above the column to delete (it changes to a down arrow)
- Click the left mouse button
- Press the Delete key on the keyboard

# <span id="page-11-1"></span>**Rearranging Columns**

Columns in standard reports can easily be rearranged. To reorder columns:

- Click either the Column Name or a value in the column
- Hold the left mouse button down and drag to the appropriate location
- Release the mouse button

#### <span id="page-11-2"></span>**Reformatting Data Values**

Data values can be modified by adding \$ signs or changing decimal precision. To reformat data: Select the data value to format

• Choose *Data* from the *Format* menu

#### <span id="page-11-3"></span>**Standard Report Exercises**

In the following exercises you will learn how to open existing Impromptu reports and enter variables in prompt windows to customize your report. You will then modify the reports to suit your reporting needs.

# <span id="page-11-4"></span>**Exercise 1**

Using the *Agency Expenditures, YTD* standard report from the Training folder, create a report to examine expenditures for the Attorney General during 1997. You will edit the report to include only a few of the columns, modify the title, and save it with a new name. Your completed report should appear as shown.

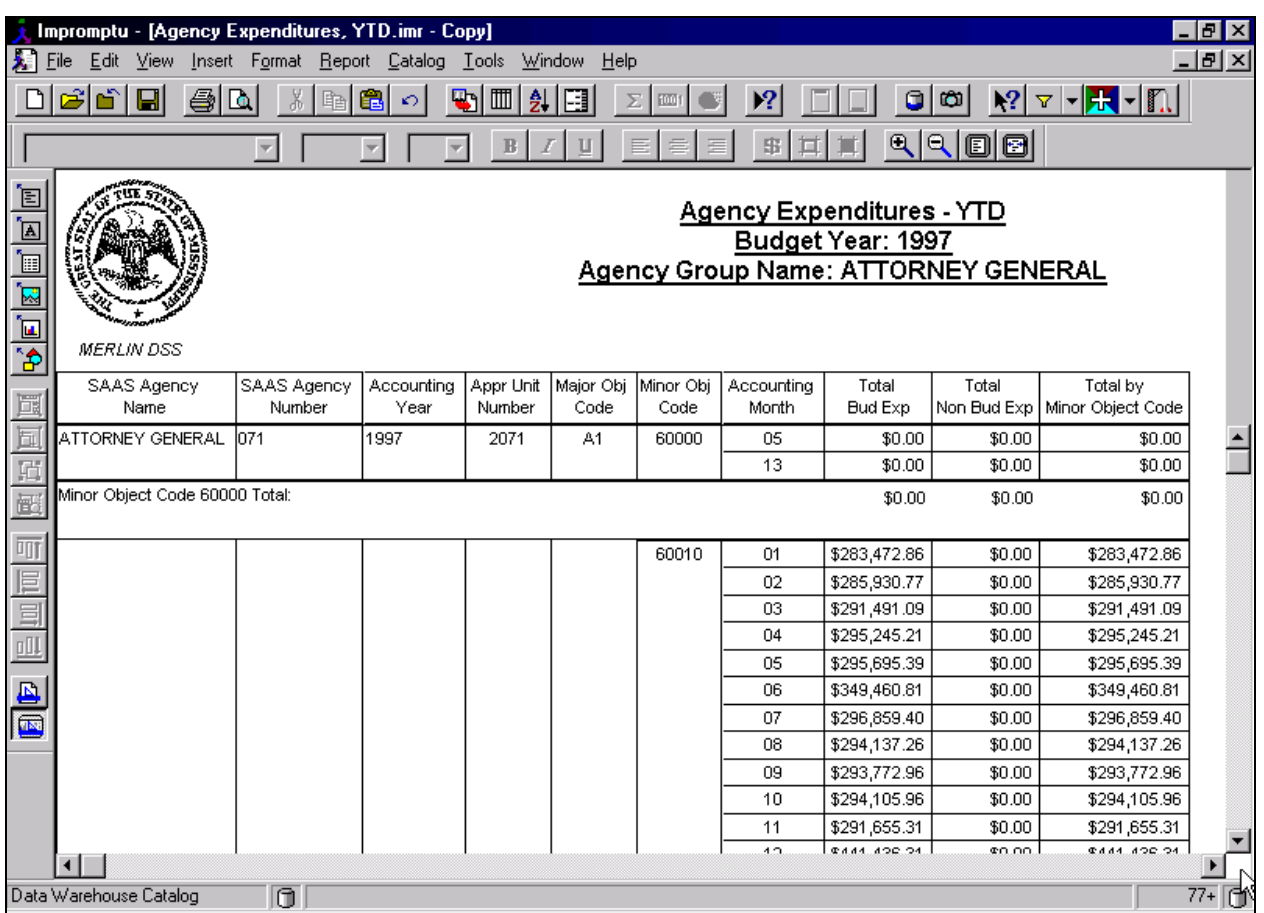

# **1. Open Impromptu**

- Double-click the Impromptu icon on your desktop to launch the program
- Enter your password

#### **2. Open the** *Agency Expenditures, YTD* **report and complete the Prompt**

- Select *Open* from the *File* menu or click the *Open* button on the Power Bar.
- Ensure the directory path is set to *C:\program files\cognos\cer6\MERLIN\reports.*
- Double click *Training.*
- Select the *Agency Expenditures, YTD* report.
- Click *Open.*
- Complete the *Prompt* Dialog box as follows:
	- Budget Year
		- Agency **ATTORNEY GENERAL**
- Click *OK.*
- Scroll through the report pages using the arrows in the vertical scroll bar.

# **3. Modify the column header of the report**

- Double click in the column header *Total Bud Exp* to change the text.
- Type **Total Expenditures** in the column header.
- Delete the original heading Bud Exp.
- Press **[ESC]**.

# **4. Delete columns except for those shown in the example on the preceding page.**

# **5. Modify the title of the report**

- Click in the header.
- Drag the frame vertically to make it large enough to hold another line of text.
- Double click in the box to add text.
- Type **SFY 1997** in the header.
- Press **[ESC]**.

# **6. Save the report in the** *myreport* **directory and close the report**

- Choose *Save As* from the *File* menu.
- Change file name to **Attorney General Report**.
- Click *OK* to save the new report format.
- Close the report using the *File/Close* command.

# **7. Explore the PowerBar buttons**

- Move the mouse over the buttons on the PowerBar to read the descriptions of the buttons.
- Click the *Open* button on the PowerBar.

# **8. Examine other options**

- Select the report you just created. Note the report preview.
- Click *Open* to display the report.
- Use the *Help/Search for Help on* command to look up information on the topic of printing.
- Close the report.

# <span id="page-13-0"></span>**Exercise 2**

Using the *Vendor Expenditures by Agency, Training* standard report in the Training folder, create the following vendor expenditure reports.

#### **1. Create a report for vendors beginning with "BIG"**

- Click the *Open* button on the PowerBar.
- Select *Vendor Expenditures by Agency, Training.*
- Click *OK* to display the prompt window.
- Complete the *Prompt* Dialog box as follows:

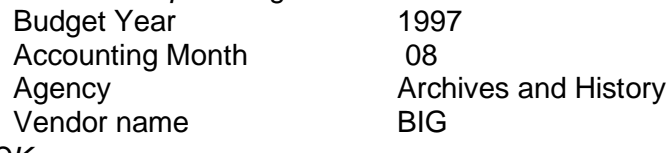

- Click *OK*.
- Examine the report.

# **2. Now create a report for the vendor SMITH GEORGE**

- Click the *Prompt* button on the PowerBar.
- Change the *Prompt* Dialog box as follows:

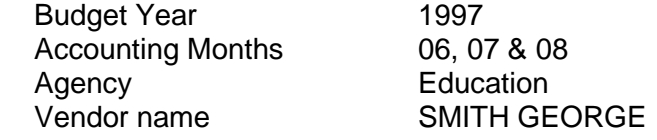

- Click *OK* and examine the report.
- Close the report without saving it.

# <span id="page-14-0"></span>**Exercise 3**

Using the *Expenditures by \$* standard report from the Standard folder, create a report to examine expenditures exceeding \$3,000 for the State Auditors Office for January 1997. Sort the expense amount in descending order and group the report by Major Object Code. Your report should appear as shown below.

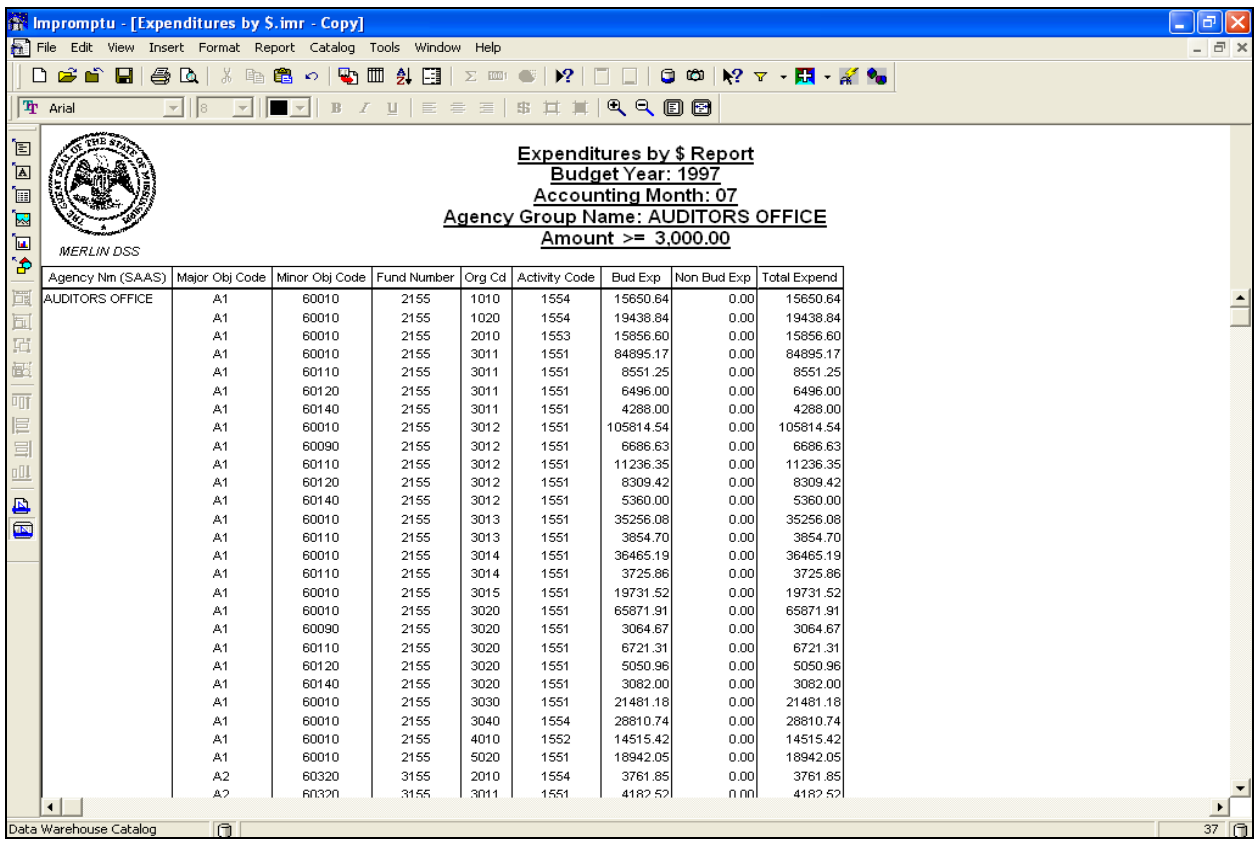

# **1. Open the** *Expenditures by \$* **standard report and complete the prompt.**

- Click the *Open* button on the PowerBar.
- Select *Expenditures by \$.*
- Click *Open* to display the prompt window.
- Complete the *Prompt* Dialog box as follows:

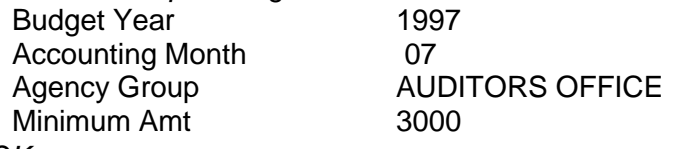

 $\_$  ,  $\_$  ,  $\_$  ,  $\_$  ,  $\_$  ,  $\_$  ,  $\_$  ,  $\_$  ,  $\_$  ,  $\_$  ,  $\_$  ,  $\_$  ,  $\_$  ,  $\_$  ,  $\_$  ,  $\_$  ,  $\_$  ,  $\_$  ,  $\_$  ,  $\_$  ,  $\_$  ,  $\_$  ,  $\_$  ,  $\_$  ,  $\_$  ,  $\_$  ,  $\_$  ,  $\_$  ,  $\_$  ,  $\_$  ,  $\_$  ,  $\_$  ,  $\_$  ,  $\_$  ,  $\_$  ,  $\_$  ,  $\_$  ,

• Click *OK*.

# **2. Sort the data in the report by Budget Expenditure Amount in descending order.**

- Open the *Query* dialog box from the *Report* menu.
- Select the *Sort* tab.
- Select *Bud Exp*.
- Click *Descending*.
- Click *OK*.

#### **3. Now, rearrange and delete columns and modify the header to tailor the report.**

- Delete columns except for those shown on the above example.
- Move *Major Obj* and *Minor Obj* columns to the second and third positions.

# **4. Group the data by Major Object Code.**

- Open the *Query* dialog box from the *Report* menu.
- Select the *Group* tab.
- Select *Major Obj Code.*
- Click *Group.*
- Select *Minor Obj Code*.
- Click *Group.*
- Click *OK.*

#### **5. Modify your report to show expenditures for Human Services and Mental Health.**

- Click the *Prompt* button on the PowerBar.
- Change the *Prompt* Dialog box as follows:
	- Budget Year 1997<br>Accounting Month 1997 Accounting Month<br>Agency Group HUMAN SERVICES, MENTAL HEALTH<br>100000 Minimum Amt
- Click *OK.*

#### **6. Your report should appear as shown below.**

• Close the report without saving it.

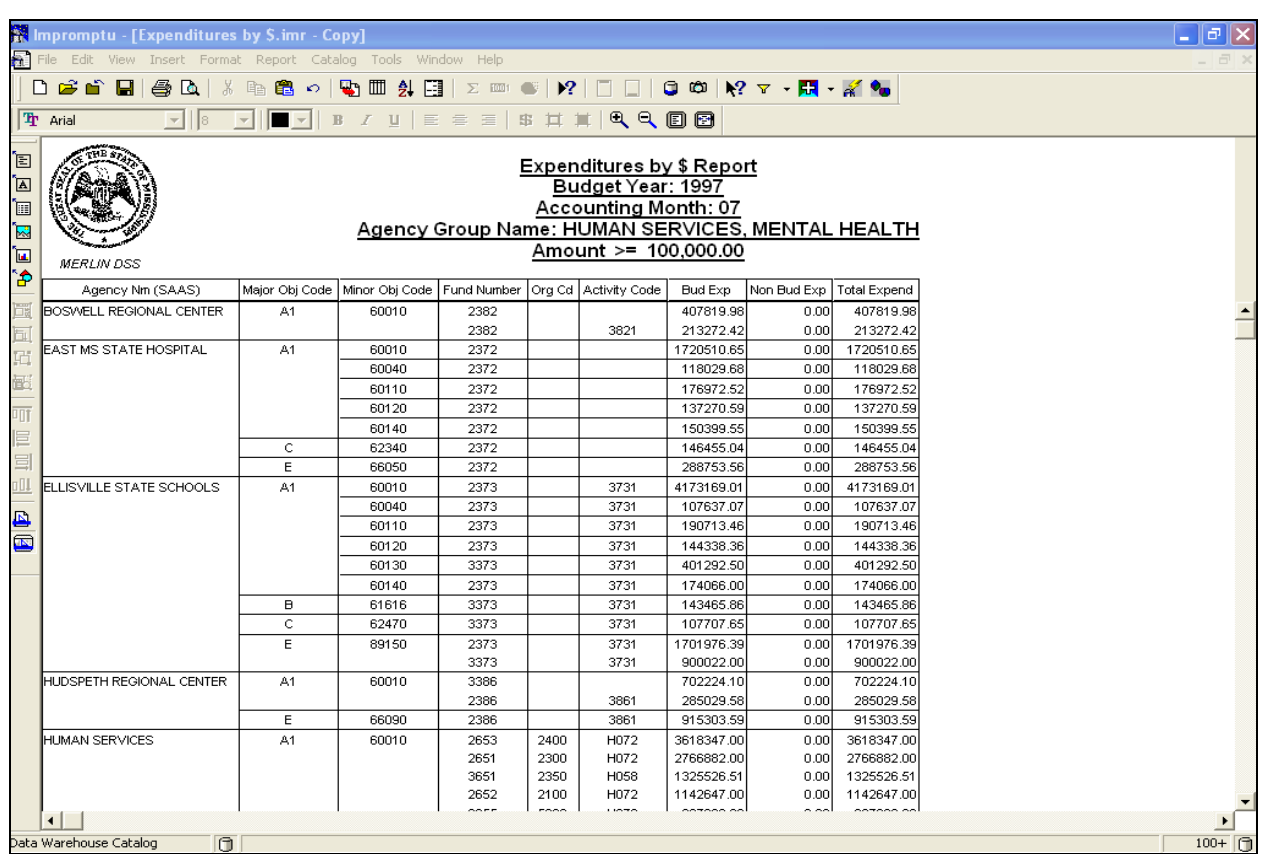